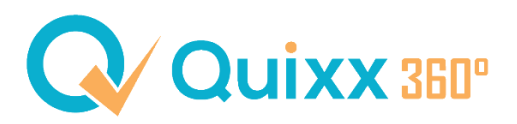

## **Virtuelle Unterdepots erstellen**

Durch die virtuellen Unterdepots können Sie einzelne Lagerstellen und Depots separat anzeigen lassen und auch einzeln in der Vermögensübersicht darstellen.

Sie haben also bspw. einen Kunden, der ein Elementum-Depot hat und auch ein FFB-Depot:

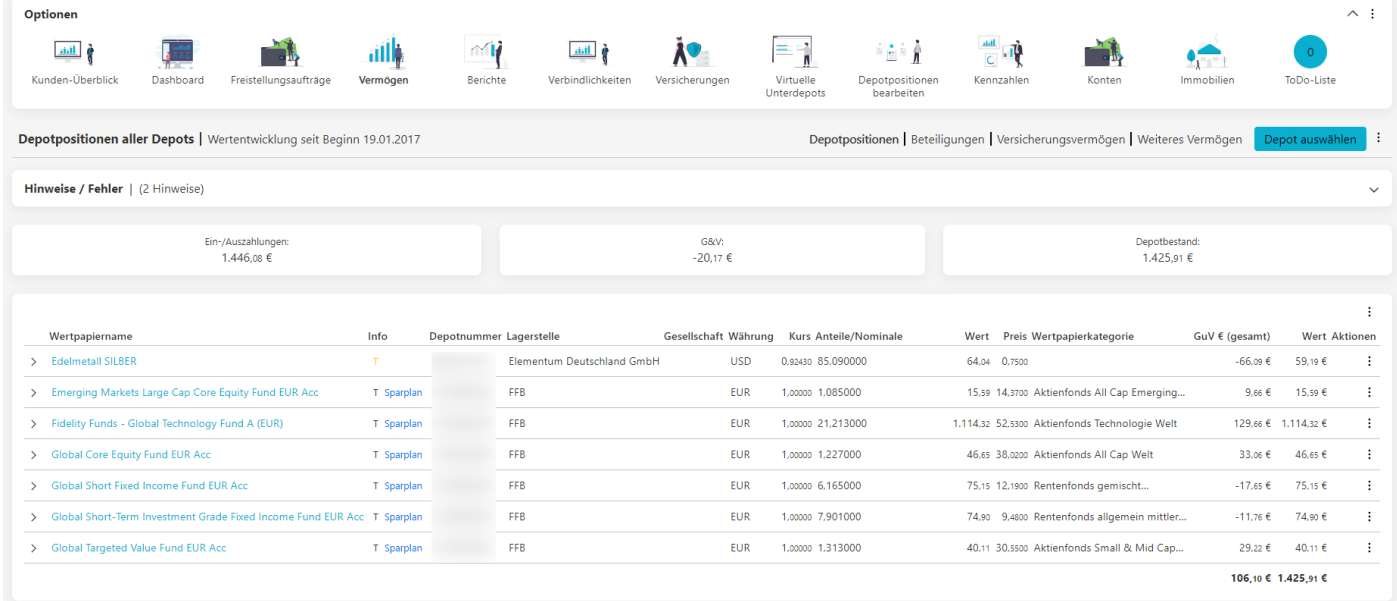

Sie wollen jetzt das Elemtum-Depot und das FFB-Depot einzeln darstellen.

Öffnen Sie dafür den Optionsmenüpunkt Virtuelle Unterdepots. Das ist ein Menüpunkt, der Ihnen im großen Menüpunkt "Übersicht" auf der Kundenebene angezeigt wird.

Erstellen Sie mit dem Button "Neues virtuelles Unterdepot" ein neues Unterdepot.

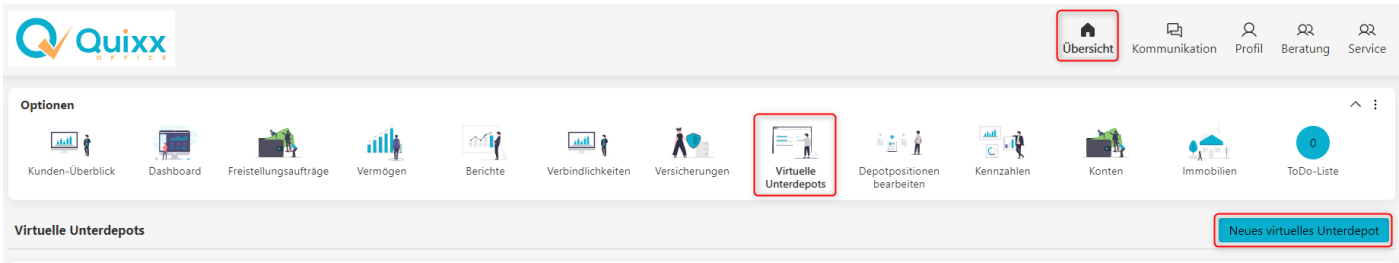

Sie kommen anschließend in eine neue Ansicht, wo sie einen Depotnamen generieren und auf "speichern klicken.

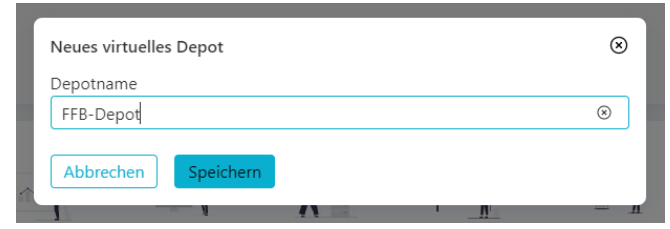

In der neuen Ansicht können sie weitere Einstellungen (1) vornehmen und abschließend die Depots per Klick auf die Kästchen (2) oder per Autozuordnung (3) zuordnen.

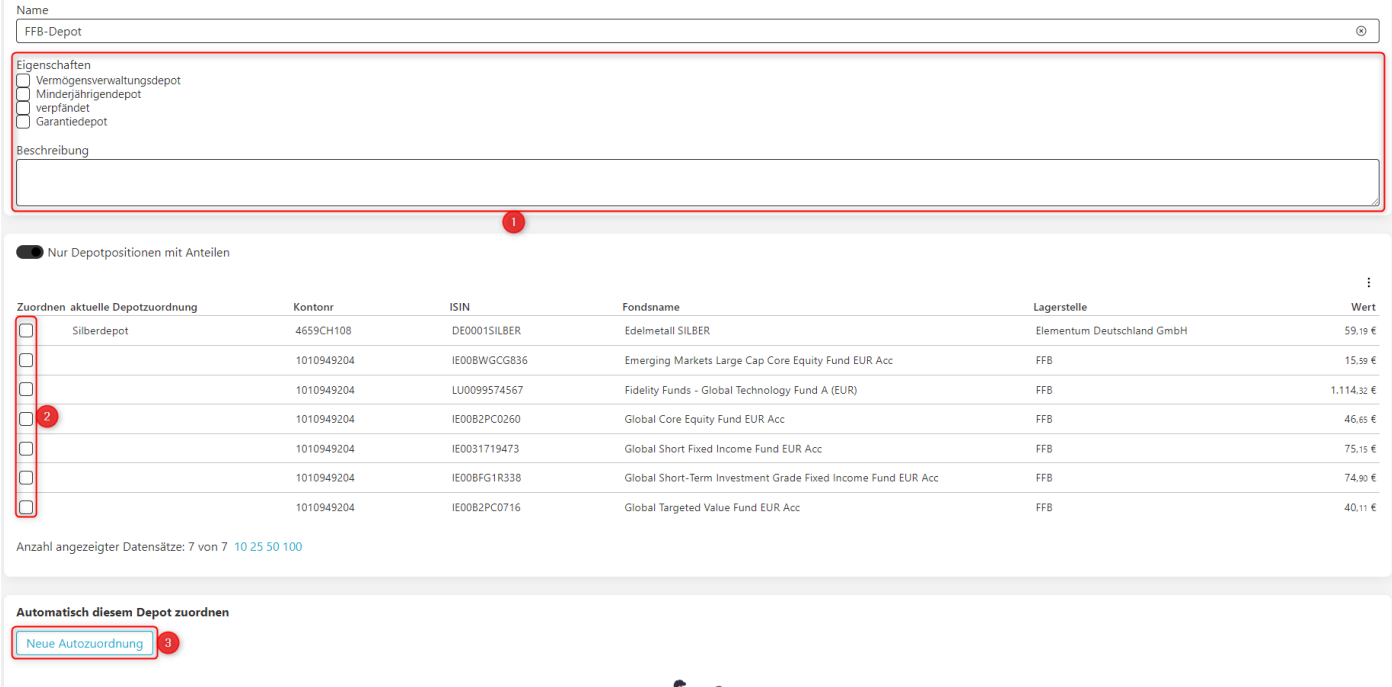

Wenn Sie die Autozuordnung wählen, werden Sie nach der Lagerstelle und der Depotnummer gefragt. Geben Sie diese ein und klicken Sie auf speichern.

Damit wird auch sichergestellt, dass evtl. Änderungen der Fonds automatisch angepasst werden und Sie nicht manuelle Änderungen vornehmen müssen.

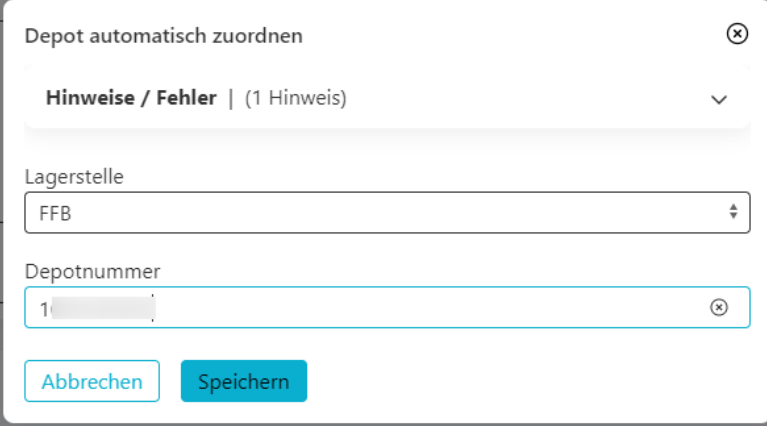

Wenn Sie mit der Zuordnung fertig sind, gehen Sie wieder zurück. Sie sehen dann die Liste Ihrer virtuellen Unterdepots.

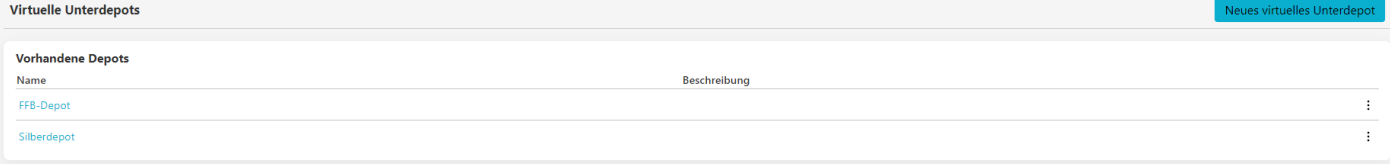

Wenn Sie also wieder zurück zum Vermögen des Kunden gehen, können Sie über den Button "Depot auswählen" die erstellten virtuellen Unterdepots auswählen.

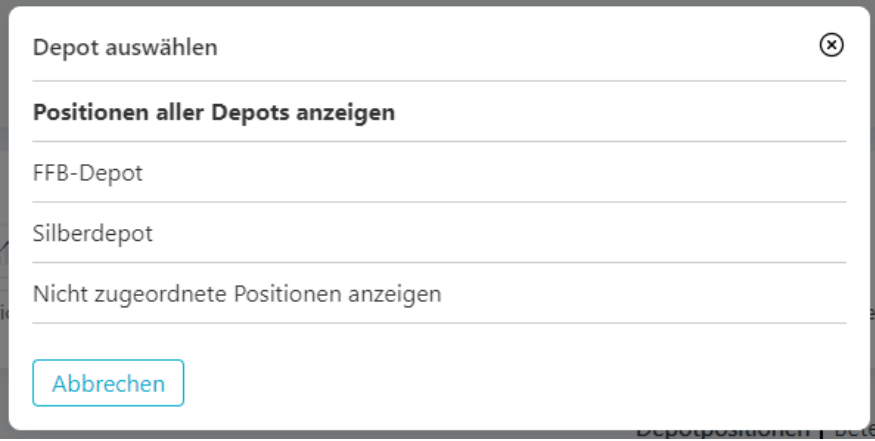

Um das einzelne Depot in der Vermögensübersicht darzustellen, öffnen Sie über das Drei-Punkte-Menü "Vermögensübersicht als PDF" aus.

In den Einstellungen haben Sie dann die Möglichkeit den Punkt "Nur das aktuell ausgewählte Depot" auszuwählen und in der erschienen Zeile das entsprechende Depot auszuwählen.

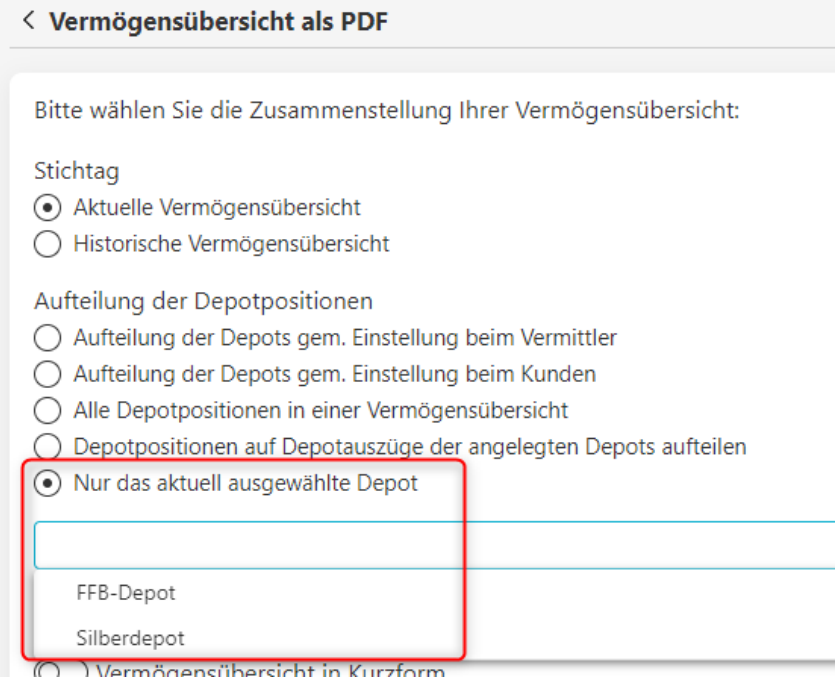